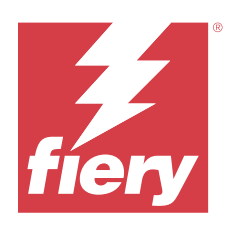

# Fiery Driver für macOS

© 2024 Fiery, LLC. Die in dieser Veröffentlichung enthaltenen Informationen werden durch den Inhalt des Dokuments Rechtliche Hinweise für dieses Produkt abgedeckt.

## Inhalt

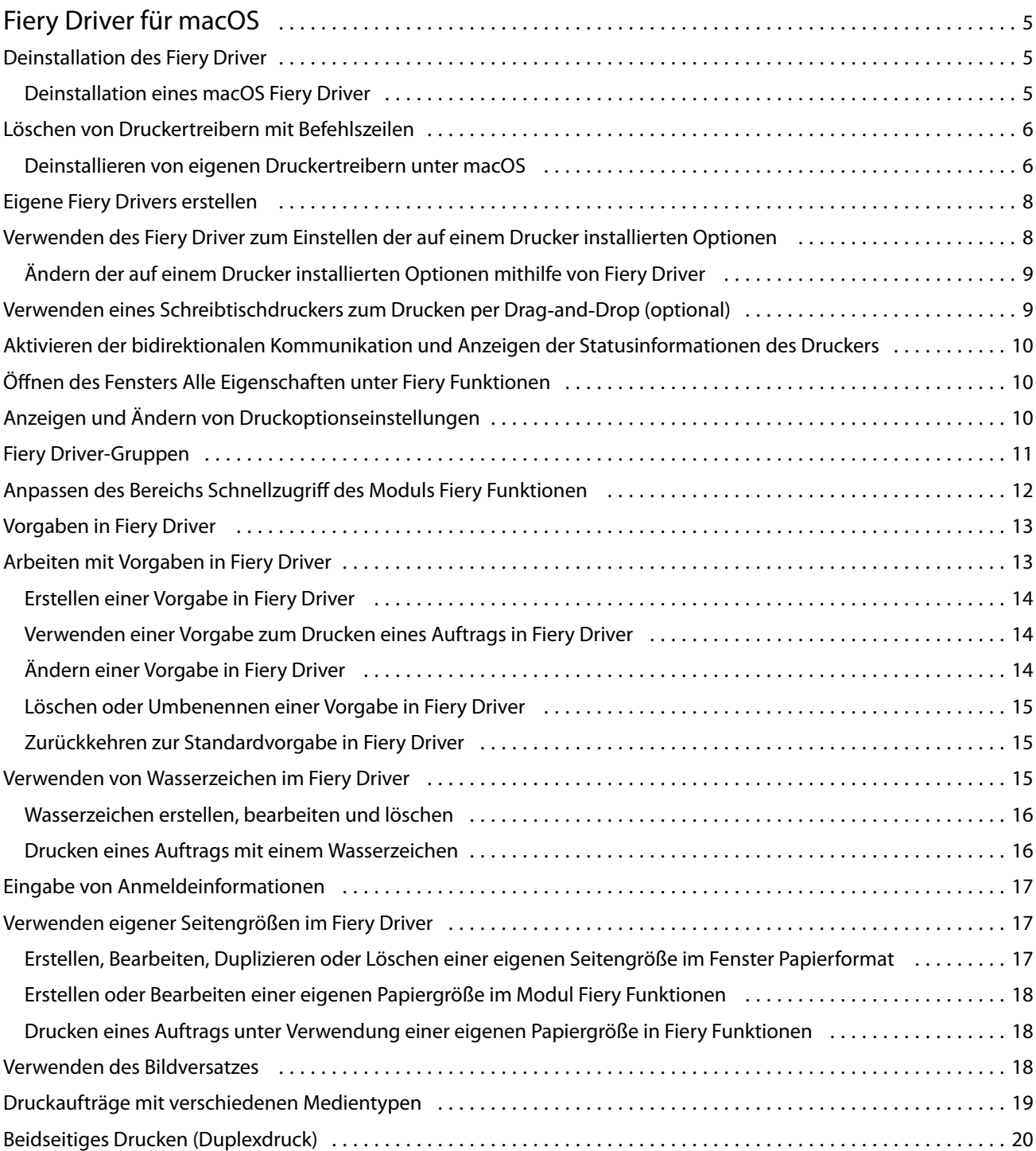

Fiery Driver für macOS Inhalt 4

## <span id="page-4-0"></span>Fiery Driver für macOS

Mit Fiery Driver können Ihre Anwendungen mit Ihrem Fiery Server kommunizieren und Dokumente drucken.

Mit Fiery Funktionen, einem Plug-in für den Fiery Driver für macOS, können Anwendungen Dokumente über Ihren Fiery Server drucken.

Bei der Arbeit mit dem Zusatzmodul Fiery Funktionen ist Folgendes zu beachten:

- **•** Das Zusatzmodul Fiery Funktionen stellt Standardeinstellungen für viele Anwendungsprogramme und Ausgabegeräte bereit. Diese Einstellungen können Sie bei Bedarf ändern, z. B. wenn Sie weiteres Zubehör für den Drucker installieren oder eine bestimmte Funktion verwenden wollen.
- **•** Sie können auf die Fiery Funktionen direkt über das macOS-Fenster Drucken zugreifen, wenn Sie einen Auftrag drucken.
- **•** Druckoptionen und ihre Einstellungen ermöglichen den Zugriff auf die spezifischen Funktionen des Druckers. So können Sie z. B. beim beidseitigen Drucken (Duplex) mit einer Druckoption festlegen, welche Ausrichtung/ Orientierung die Druckbilder auf der Vorder- und der Rückseite relativ zueinander aufweisen sollen.
- **•** Wenn Sie aus Anwendungen drucken, die über anwendungsspezifische Optionen für Randlosdruck und Skalierung verfügen, empfehlen wir, dass Sie diese Druckoptionseinstellungen im Fiery Driver für die meisten Anwendungen definieren. Wenn bei Adobe Anwendungen die Einstellungen für Randlosdruck und Skalierung im Fenster Drucken der Anwendung vorgenommen werden und Sie diese nicht in Fiery Driver festlegen, um die Einstellungen in der Anwendung aufeinander abzustimmen, können sich dadurch die Ausgabeskalierung und das Druckbild ändern.

Informationen zu bestimmten Fiery Driver-Druckeinstellungen und Druckoptionen finden Sie in der Benutzerdokumentation unter *Drucken*.

## Deinstallation des Fiery Driver

Sie können den Fiery Driver von einem Clientcomputer aus deinstallieren.

Die Dienstprogramme zur Deinstallation können lokal auf einem Clientcomputer installiert und verwendet werden. Sie müssen keine Verbindung mit dem Fiery Driver herstellen, bevor Sie die Software verwenden.

Sie können den Fiery Driver mit dem Dienstprogramm Fiery Software Uninstaller wieder entfernen.

#### **Deinstallation eines macOS Fiery Driver**

Zum Entfernen des Fiery Driver unter macOS können Sie das Dienstprogramm Fiery Software Uninstaller verwenden

Das Dienstprogramm Fiery Software Uninstaller muss auf dem Client-Computer unter macOS installiert sein.

- <span id="page-5-0"></span>**1** Öffnen Sie den Order Anwendungen und doppelklicken Sie auf das Symbol Fiery Software Uninstaller.
- **2** Klicken Sie auf Drucker, um den zugehörigen Bereich anzuzeigen.
- **3** Markieren Sie einen Drucker in der Liste Installierte Drucker.
- **4** Führen Sie einen der folgenden Schritte aus:
	- **•** Klicken Sie auf Drucker und Treiber entfernen, wenn der Druckertreiber und mit ihm alle Druckertreiberdateien entfernt werden sollen.

Wenn Sie sich dafür entscheiden, den Drucker und die zugehörigen Druckertreiberdateien zu entfernen, können Sie immer nur einen der aufgelisteten Drucker markieren.

**•** Klicken Sie auf Drucker entfernen, wenn nur der Drucker aus der Liste Installierte Drucker entfernt werden soll, die zugehörigen Druckertreiberdateien aber installiert bleiben sollen.

Mit dem Deinstallationsprogramm können Sie nur solche Drucker entfernen, die aktuell nicht in Gebrauch und nicht im Dock geöffnet sind.

**Hinweis:** Wenn eine bestimmte Druckertreiberdatei von mehreren Druckern verwendet wird, werden beim Entfernen der betreffenden Druckertreiberdatei automatisch auch alle Drucker entfernt, die den betreffenden Druckertreiber verwenden.

- **5** Geben Sie zur Bestätigung der Löschanforderung im nachfolgenden Fenster das Kennwort für Ihren Mac-Computer ein und klicken Sie auf OK.
- **6** Öffnen Sie die Seite Treiber, um zu überprüfen, welche Druckertreiber installiert sind.
- **7** Schließen Sie das Fenster Fiery Software Uninstaller.

### Löschen von Druckertreibern mit Befehlszeilen

Sie können Befehlszeilenfunktionen verwenden, um den Fiery Drucker und den zugehörigen Fiery Driver unter macOS-Betriebssystemen zu entfernen.

#### **Deinstallieren von eigenen Druckertreibern unter macOS**

Sie können den Fiery Software Uninstaller aus der Terminal-Anwendung verwenden, um einen Drucker und den zugehörigen Druckertreiber mit Befehlszeilenfunktionen unter macOS zu entfernen.

Während des Deinstallionsprozesses fordert der Fiery Software Uninstaller keine Bestätigungen des Benutzers an und fordert ihn z. B. nicht auf, ausgeführte Anwendungen zu schließen, oder fragt, ob Voreinstellungen beibehalten werden sollen.

Wenn eine Anwendung ausgeführt wird, wird sie geschlossen und die Deinstallation wird ohne Bestätigung vom Benutzer fortgesetzt.

**1** Öffnen Sie die Terminal-Anwendung.

#### **2** Geben Sie **sudo FSU -s AktuellerBenutzername Flag** ein.

Dabei kann "AktuellerBenutzername" als \"\$BENUTZER\" oder `whoami` angegeben werden. Hiermit wird der Speicherort des benutzerspezifischen Ordners Library/Preferences abgerufen.

FSU ist /Fiery Software Uninstaller.app/Contents/MacOS/Fiery Software Uninstaller.

Die [flags] können folgende Werte annehmen:

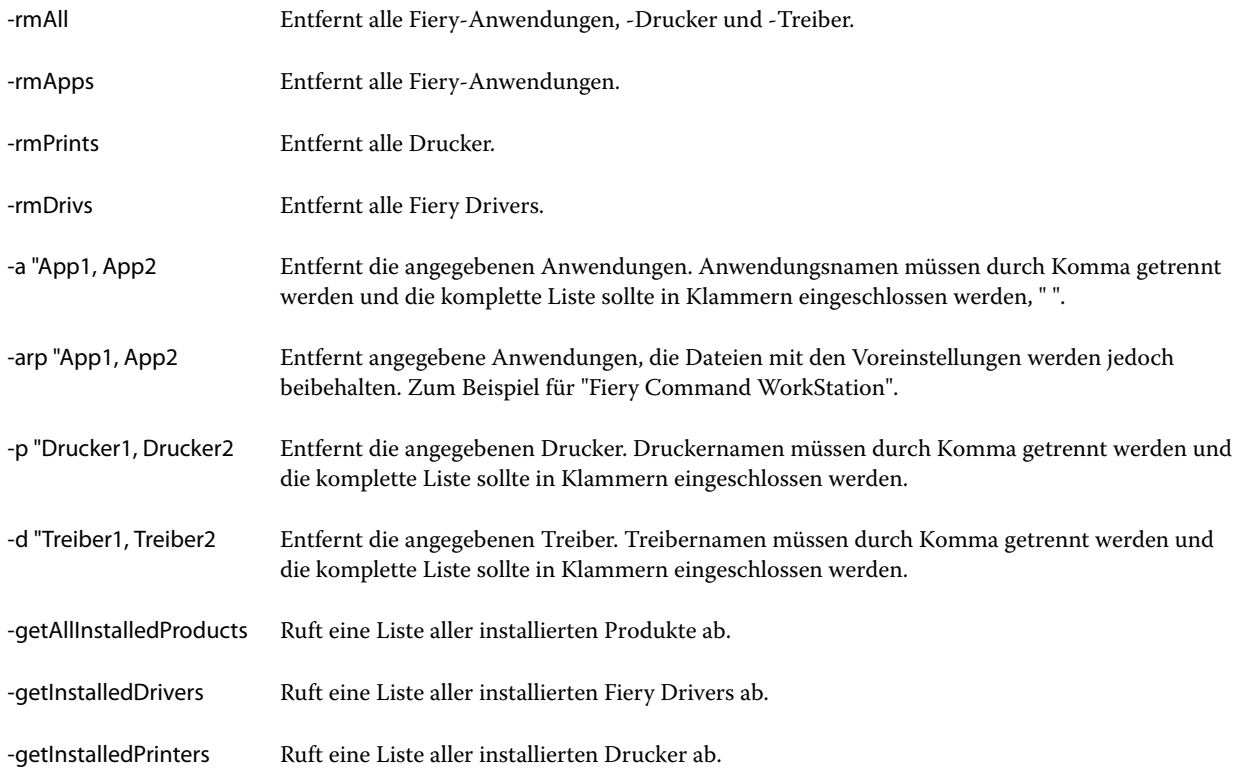

<span id="page-7-0"></span>Im Folgenden finden Sie Beispiele für das Entfernen eines Druckertreibers mit den Befehlszeilenfunktionen von Fiery Software Uninstaller.

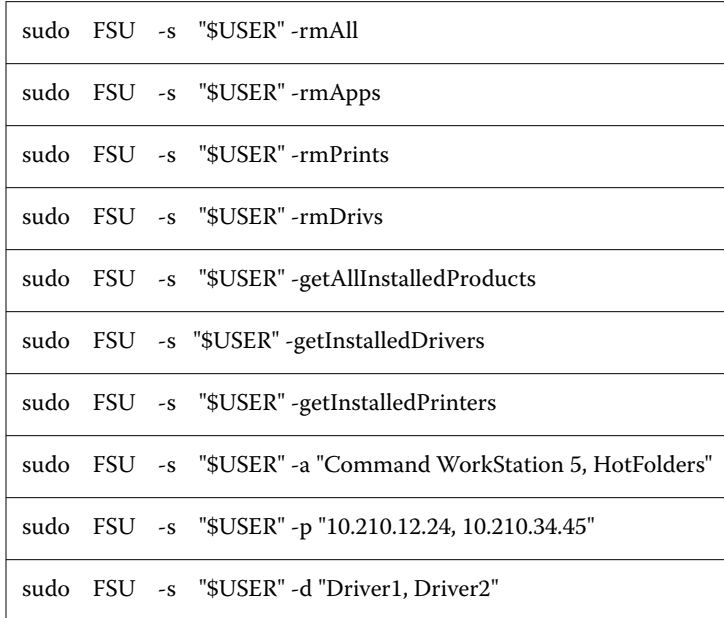

## Eigene Fiery Drivers erstellen

Der Fiery Driver Configurator ist eine eigenständige Windows-Anwendung, mit der Administratoren benutzerdefinierte Fiery PS Drivers für Windows-Clientcomputer erstellen können.

Durch Speichern der Konfigurationsdatei des Windows-Fiery Driver Configurator und anschließendes Verwenden des dazugehörigen macOS-Fiery Driver Configurator kann ein macOS-Druckertreiberpaket erstellt werden.

Der Fiery Driver Configurator erstellt im Wesentlichen einen vereinfachten Druckertreiber, der beispielsweise den Bedürfnissen einer bestimmten Gruppe oder Geschäftseinheit innerhalb eines Unternehmens entspricht.

Der Administrator kann Funktionen ein-/ausblenden und sperren/entsperren sowie Standardeinstellungen für die Druckoptionen festlegen.

Wenn Sie einen benutzerdefinierten Fiery Driver für Windows erstellen, können Sie den gleichen benutzerdefinierten Fiery Driver auch für macOS erstellen.

Weitere Hinweise finden Sie im Abschnitt *Hilfe zu Fiery Driver Configurator*.

## <span id="page-8-0"></span>Verwenden des Fiery Driver zum Einstellen der auf einem Drucker installierten Optionen

Um die Druckoptionen für den Drucker und den Fiery server zu verwenden, müssen Sie Ihren Computer entsprechend den auf dem Drucker installierten Optionen konfigurieren. Wenn Sie einen Drucker mit dem Fiery Druckertreiber-Installationsprogramm erstellen, werden die installierten Optionen automatisch konfiguriert.

Die bidirektionale Kommunikation ermöglicht es dem Fiery Driver, den Drucker abzufragen und die derzeit installierten Optionen abzurufen. Der Fiery Driver listet die installierten Optionen auf der Registerkarte Optionen unter Optionen und Zubehör auf und aktiviert die Druckoptionseinstellungen, die von diesen Optionen abhängen.

Sie können die Fiery server-Installationsoptionen, die von Ihrem Computer verwendet werden, manuell konfigurieren. Um die installierten Optionen zu ändern, müssen Sie die Registerkarte Optionen unter Optionen und Zubehör in den macOS-Druckereinrichtungswerkzeugen verwenden.

Wenn Sie installierbare Optionen manuell konfigurieren, aktivieren Sie keine Optionen, die nicht auf dem Drucker installiert sind. Möglicherweise werden sonst im Fiery Driver Druckoptionen angezeigt, die nicht tatsächlich verfügbar sind.

Sie können die installierten Optionen unter Drucker und Scanner in den Systemvoreinstellungen oder Systemeinstellungen festlegen.

#### **Ändern der auf einem Drucker installierten Optionen mithilfe von Fiery Driver**

Sie müssen Fiery Driver verwenden, um die auf dem Drucker installierten Optionen zu bearbeiten.

- **1** Führen Sie je nach macOS-Version einen der folgenden Schritte aus:
	- **•** Wählen Sie für macOS Monterey 12 und älter Apple-Menü > Systemvoreinstellungen.
	- **•** Wählen Sie für macOS Ventura 13 und neuer das Apple-Menü > Systemeinstellungen.
- **2** Klicken Sie auf Drucker und Scanner.
- **3** Markieren Sie den Fiery Server in der Druckerliste und klicken Sie auf Optionen und Zubehör.
- **4** Um die installierbaren Optionen zu ändern, wählen Sie die Registerkarte Optionen.
- **5** Konfigurieren Sie die Installationsoptionen auf dem Drucker.

## Verwenden eines Schreibtischdruckers zum Drucken per Drag‑and‑Drop (optional)

Sie können für den Fiery server ein Druckersymbol auf dem Schreibtisch erstellen. Dies gibt Ihnen die Möglichkeit, ein zu druckendes Dokument auf den Fiery server zu transferieren, indem Sie es auf das Druckersymbol auf dem Schreibtisch bewegen.

- **1** Wählen Sie Apple-Menü > Systemvoreinstellungenund klicken Sie dann auf Drucker und Scanner.
- **2** Bewegen Sie einen Fiery server aus der Druckerliste auf Ihren Schreibtisch.

## <span id="page-9-0"></span>Aktivieren der bidirektionalen Kommunikation und Anzeigen der Statusinformationen des Druckers

Wenn Sie die Option Bidirektionale Kommunikation aktivieren, können Angaben zum Status des Ausgabegeräts sowie die aktuellen ColorWise Einstellungen vom Fiery Server abgerufen und im Fiery Driver angezeigt werden.

Dabei ist Folgendes zu beachten:

- **•** Es muss eine Verbindung über das Netzwerk zu einem gültigen Fiery server bestehen.
- **•** Der Fiery server muss ColorWise Einstellungen unterstützen.
- **•** Die Statusangaben für den Drucker umfassen Angaben zu den Restmengen an Papier und Toner.

**Hinweis:** Sie können die Farbeinstellungen in Command WorkStation verwenden, um die ColorWise-Einstellungen auf dem Fiery Server einzurichten.

Weitere Hinweise zu den ColorWise-Druckoptionen finden Sie im Abschnitt *Drucken in Farbe* der Anwenderdokumentation.

- **1** Wählen Sie Datei > Drucken in Ihrem Anwendungsprogramm und wählen Sie danach den Fiery Server als Drucker aus.
- **2** Wählen Sie Fiery Funktionen in dem Einblendmenü, durch das die horizontale Linie verläuft und aktivieren Sie die Option Bidirektionale Kommunikation.

**Hinweis:** Die IP-Adresse oder der DNS-Name des Fiery Servers im Feld Druckeradresse wird automatisch eingetragen und kann nicht bearbeitet werden.

- **3** Klicken Sie auf Alle Eigenschaften.
- **4** Klicken Sie im Fenster "Druckvoreinstellungen" auf das Symbol Drucker, um die Statusangaben für das Ausgabegerät anzuzeigen.

## Öffnen des Fensters Alle Eigenschaften unter Fiery Funktionen

Im Fenster Alle Eigenschaften können Sie eine Vielzahl von Optionen (z. B. Optionen für Wasserzeichen) festlegen, Vorgaben definieren und eigene Seitengrößen einrichten.

- **1** Wählen Sie Datei > Drucken in Ihrem Anwendungsprogramm und legen Sie danach den Fiery Server als Drucker fest.
- **2** Wählen Sie Fiery Funktionen in dem Einblendmenü, durch das die horizontale Linie verläuft.
- **3** Klicken Sie auf Alle Eigenschaften.

## <span id="page-10-0"></span>Anzeigen und Ändern von Druckoptionseinstellungen

Das Zusatzmodul Fiery Funktionen umfasst häufig verwendete Druckoptionen und Einstellungen, die für das zugehörige Ausgabegerät spezifisch sind. Welche Druckoptionen und Einstellungen im Einzelfall vom Modul Fiery Funktionen angezeigt werden, hängt vom jeweiligen Ausgabegerät ab. Die Druckoptionen sind entsprechend der Optionskategorie, der sie angehören, auf verschiedenen Seiten angeordnet.

Wenn Sie für eine Druckoption deren Standardeinstellung wählen oder beibehalten, wird das Auftragsdokument unter Verwendung der Einstellung gedruckt, die beim Setup oder als Druckerstandardeinstellung festgelegt wurde.

**Hinweis:** Die Einstellungen bestimmter Druckoptionen können in der Anwendung Command WorkStation und anderen Fiery Dienstprogrammen geändert werden. (Weitere Hinweise finden Sie im Abschnitt *Hilfe zu Fiery Command WorkStation*.)

- **1** Öffnen Sie das Fenster Alle Eigenschaften. (Weitere Hinweise finden Sie im Abschnitt [Öffnen des Fensters Alle](#page-9-0) [Eigenschaften unter Fiery Funktionen](#page-9-0) auf Seite 10.)
- **2** Legen Sie die gewünschten Druckoptionseinstellungen für den Auftrag fest.

## Fiery Driver-Gruppen

Die Druckoptionen für Fiery Driver-Gruppen sind für einen einfachen Zugriff nach Kategorien geordnet. Jede Gruppe bzw. Registerseite enthält Druckoptionen, die sich auf ähnliche Funktionen beziehen oder einander ergänzen.

- **•** Schnellzugriff Hier finden Sie häufig verwendete Druckoptionen von den anderen Gruppen der Auftragseigenschaften. Dieser Bereich ist individuell anpassbar, d. h., Sie können beliebige Druckoptionen zu diesem Bereich hinzufügen oder aus ihm entfernen. Mit der Registerseite Schnellzugriff können Sie schnell auf Druckoptionen zugreifen, ohne alle Registerseiten "Auftragseigenschaften" durchzublättern zu müssen.
- **•** Auftragsinformationen Alle Informationen über den Auftrag, einschließlich Benutzerinformationen, die für die Anwenderauthentisierung und für die Auftragsabwicklung benötigt werden.
- **•** Medium Druckoptionen für Papierattribute und zur Angabe der Papierzufuhr.
- **•** Layout Definiert, wie der Inhalt des Druckauftrags auf dem Medium/Bogen ausgeschossen bzw. bei der Ausgabe als Broschüre auf den Bogen platziert wird; ausgenommen sind Positionierungsoptionen zur Kompensation von Finishing-Optionen, z. B. Papierfachausrichtung.
- **•** Farbe Farbeinstellungen und Graphic Arts-Funktionen (sofern aktiviert). Diese Registerseite erscheint nicht bei einem Schwarzweißdrucker.
- **•** Bild Alle Einstellungen zur Bildqualität, die vom verbundenen Fiery Server und Drucker unterstützt werden.
- **•** Weiterverarbeitung Druckoptionen speziell für das Weiterverarbeitungssystem auf dem Drucker sowie Optionen für den Bildversatz zur Kompensation von Einstellungen für die Weiterverarbeitung. Diese Optionen überschreiben die Einstellungen in der Fiery Server Druckereinrichtung, können jedoch von Command WorkStation aus geändert werden.
- **•** Variabler Datendruck (VDP) Alle Einstellungen zum variablen Datendruck (VDP), wie z. B. FreeForm und erweiterte VDP-Einstellungen.

<span id="page-11-0"></span>**•** Stempelung – Alle Optionen zu Bildstempeln, mit denen Bilder beim Auftrag hinzugefügt oder verborgen werden können. Für Wasserzeichen kann u. a. die genaue Position und die gewünschte Art definiert werden.

**Hinweis:** Die Registerseite Stempelung wird möglicherweise nicht von allen Fiery Servern unterstützt.

**•** Tools – Alle Fiery Anwendungen, die vom verbundenen Fiery Server unterstützt werden.

**Hinweis:** Die bidirektionale Kommunikation für Ihren Drucker muss aktiviert sein, damit die Registerseite Tools angezeigt wird.

**•** Drucker – Informationen zum Druckerstatus, einschließlich des aktuellen Papier- und Tonerfüllstands.

**Hinweis:** Die bidirektionale Kommunikation für Ihren Drucker muss aktiviert sein, damit die Informationen auf der Registerseite Druckeraktualisiert werden.

**•** Voreinstellungen – Ermöglicht das Wechseln zwischen vordefinierten Einstellungen und Produktionseinstellungen in Fiery Driver.

**Hinweis:** Die Registerkarte Voreinstellungen wird möglicherweise nicht für alle Fiery Server unterstützt. Weitere Hinweise zu vordefinierten Einstellungen finden Sie unter *Hilfe zu Fiery Essential Driver*.

## Anpassen des Bereichs Schnellzugriff des Moduls Fiery Funktionen

In den Bereich Schnellzugriff des Moduls Fiery Funktionen können Sie Druckoptionen aus anderen Optionskategorien übernehmen, die Sie häufig verwenden. Durch das Zusammenstellen der für Sie wichtigen Druckoptionen im Bereich Schnellzugriff können Sie Zeit gewinnen, da Sie nicht die Seiten mehrerer Optionskategorien öffnen müssen, um die Einstellungen für diese Druckoptionen festzulegen.

Eine Druckoption, die Sie in den Bereich Schnellzugriff übernehmen, verbleibt dennoch auch auf der Seite der Optionskategorie, der sie angehört. Das bedeutet, dass Sie die Druckoption im Bereich "Schnellzugriff" und auf der Seite der ursprünglichen Optionskategorie im Fenster "Druckvoreinstellungen" einstellen können.

Unter dem Bereich Schnellzugriff werden keine Druckoptionen unterstützt wie beispielsweise Gemischte Medien auf der Registerkarte Substrat, die bei Auswahl in einem neuen Fenster geöffnet wird.

Alle Druckoptionen im Bereich Schnellzugriff befinden sich in einem Bereich außerhalb des Fensters "Druckvoreinstellungen". Wenn Sie im Bereich "Schnellzugriff" die Einstellung einer Druckoption ändern, hat diese Einstellung Vorrang vor der Einstellung, die ggf. durch eine zuvor gewählte Vorgabe definiert wird. Wenn Sie im Fenster "Druckvoreinstellungen" eine Vorgabe auf ein Auftragsdokument anwenden und danach im Bereich Schnellzugriff eine Druckoptionseinstellung ändern, wird der Name der gewählten Vorgabe ausgeblendet, d. h. das Einblendmenü "Vorgaben" ohne Inhalt angezeigt. (Dieses Verhalten gilt bei allen Druckoptionen mit Ausnahme der Druckoption "Kopien".)

- **1** Wählen Sie Datei > Drucken in Ihrem Anwendungsprogramm und wählen Sie danach den Fiery Server als Drucker.
- **2** Wählen Sie Fiery Funktionen in dem Einblendmenü, durch das die horizontale Linie verläuft.
- **3** Klicken Sie auf Anpassen und legen Sie fest, welche Druckoptionen im Bereich Schnellzugriff angezeigt werden sollen.

<span id="page-12-0"></span>**4** Markieren Sie eine Option, die Sie in den Bereich "Schnellzugriff" übernehmen wollen, in der Liste Verfügbare Kurzbefehle und klicken Sie auf "Hinzufügen". Markieren Sie umgekehrt eine Option, die im Bereich "Schnellzugriff" nicht mehr angezeigt werden soll, in der Liste Aktuelle Kurzbefehle und klicken Sie auf "Entfernen".

**Hinweis:** Es ist nicht zulässig, den Bereich Schnellzugriff leer zu lassen, d. h. ganz ohne Druckoptionen anzuzeigen. Wenn Sie alle Druckoptionen aus dem Bereich Schnellzugriff entfernen, werden automatisch wieder die Druckoptionen der Standardgruppe angezeigt.

**5** Klicken Sie auf OK, um die Änderungen zu speichern.

## Vorgaben in Fiery Driver

Eine Vorgabe ist eine Sammlung von Druckeinstellungen im Fiery Driver, auf die Sie zu einem späteren Zeitpunkt zugreifen können.

Sie können eine Auftragsvorgabe aus der Liste Vorgaben auswählen oder eine neue Vorgabe auf der Grundlage der in Fiery Driver eingestellten Optionen erstellen. Im Falle eines Auftragsdokuments, für das keine Vorgabe ausgewählt wurde, wird das Feld Vorgaben ohne Inhalt (leer) angezeigt. In diesem Fall werden für alle Druckoptionen die anfänglichen Standardeinstellungen angezeigt. Wenn Sie eine Auftragsvorgabe auswählen, werden alle Einstellungen entsprechend der gespeicherten Vorgabe aktualisiert. Wenn Sie eine durch die Vorgabe festgelegte Einstellung ändern, wird die Liste Vorgaben wieder leer angezeigt.

Bei Auftragsvorgaben werden zwei Typen unterschieden:

**•** Lokale Vorgaben – auf dem lokalen Computer des Anwenders gespeichert.

Lokale Vorgaben sind in der Liste Vorgaben verfügbar, wenn Sie auf den Fiery Server zugreifen. Sie verbleiben auf Ihrer lokalen Festplatte, bis sie gelöscht werden.

**•** Servervorgaben – Werden mithilfe von Command WorkStation auf dem Fiery Server gespeichert und für andere Benutzer des Fiery Servers freigegeben. Veröffentlichte Servervorgaben werden in der Liste Vorgaben angezeigt.

Wenn Sie eine Servervorgabe auf einen Auftrag anwenden, werden die Einstellungen der Vorgabe zu einem integralen Bestandteil des Auftrags und zusammen mit dem Auftrag gespeichert, bis Sie Änderungen an diesen Einstellungen vornehmen.

Sie können im Fiery Driver keine Servervorgaben ändern. Wenn die Servervorgabe über gesperrte Druckeinstellungen verfügt, können Sie die Druckeinstellungen im Fiery Driver überschreiben, nachdem Sie sie für den Auftrag ausgewählt haben. Beim Überschreiben wird das Feld Vorgaben leer angezeigt. Weitere Hinweise finden Sie im Abschnitt *Hilfe zu Fiery Command WorkStation*.

## Arbeiten mit Vorgaben in Fiery Driver

Sie können Vorgaben erstellen, bearbeiten und löschen. Sie können außerdem jederzeit die Standardeinstellungen einer Vorgabe wiederherstellen.

Hinweis: Das Dateiformat der Vorgaben ist entweder .sav oder .xml. Beim Format ".sav" wird jede Vorgabe als separate Datei gespeichert. Beim Format ".xml" werden alle Vorgaben zusammen in der gemeinsamen Datei gespeichert. Die Datei Vorgaben wird für jeden Anwender individuell erstellt.

#### <span id="page-13-0"></span>**Erstellen einer Vorgabe in Fiery Driver**

Sie können eine Vorgabe erstellen, die häufig verwendete Druckeinstellungen enthält.

Die Vorgabe wird auf Ihrem lokalen Computer gespeichert und kann nicht mit anderen geteilt werden.

- **1** Öffnen Sie das Fenster Alle Eigenschaften. (Siehe [Öffnen des Fensters Alle Eigenschaften unter Fiery Funktionen](#page-9-0) auf Seite 10.)
- **2** Legen Sie die Druckeinstellungen nach Ihren Wünschen fest.
- **3** Wählen Sie in der Liste Vorgaben die Option Vorgabe speichern.
- **4** Geben Sie einen aussagekräftigen Namen für die Vorgabe ein, und klicken Sie auf Speichern.

#### **Verwenden einer Vorgabe zum Drucken eines Auftrags in Fiery Driver**

Das Fenster Alle Eigenschaften in den Fiery Funktionen zeigt an, welche Vorgaben für alle Druckaufträge verfügbar sind, sofern vorhanden.

Wenn Sie eine lokale Vorgabe oder eine Servervorgabe auf ein Auftragsdokument anwenden, werden die Einstellungen der Vorgabe zu einem integralen Bestandteil des Auftrags und bleiben dies, bis Sie Änderungen an diesen Einstellungen vornehmen.

Einige Anwendungen, wie z. B. Text Editor, setzen die Einstellungen auf die Standardwerte zurück, wenn Sie einen Auftrag drucken und das Fenster Fiery Driver erneut aufrufen.

**Hinweis:** Die Funktion "Vorgabe", die im Fenster Drucken der Anwendung erscheint (von macOS bereitgestellt), verwendet unabhängig von der Anwendung dieselbe Vorgabe, bis Sie sie ändern.

**Hinweis:** Vorgaben können nicht von zwei Fiery Servern gemeinsam genutzt werden.

- **1** Öffnen Sie das Fenster Alle Eigenschaften. (Siehe [Öffnen des Fensters Alle Eigenschaften unter Fiery Funktionen](#page-9-0) auf Seite 10.)
- **2** Wählen Sie in der Liste Vorgaben eine Vorgabe aus.

**Hinweis:** Wenn Sie eine lokale Vorgabe auf einen Auftrag anwenden, wird sie Teil des Auftrags, aber der Name der Vorgabe wird nicht beibehalten. Wenn die Servervorgabe auf einen Auftrag angewendet wird, wird sie zusammen mit dem Namen der verwendeten Servervorgabe Teil des Auftrags.

#### **Ändern einer Vorgabe in Fiery Driver**

Eine Vorgabe umfasst die meisten Druckoptionen, die Sie im Fenster Alle Eigenschaften der Fiery Funktionen festlegen. Wenn Sie eine Einstellung im Fenster Druckvoreinstellungen überschreiben, nachdem Sie eine Vorgabe ausgewählt haben, wird im Feld Vorgaben kein Wert angezeigt.

- **1** Öffnen Sie das Fenster Alle Eigenschaften. (Siehe [Öffnen des Fensters Alle Eigenschaften unter Fiery Funktionen](#page-9-0) auf Seite 10.)
- **2** Wählen Sie in der Liste Vorgaben die Vorgabe aus, die Sie bearbeiten möchten, und ändern Sie die Druckeinstellungen.
- <span id="page-14-0"></span>**3** Wählen Sie Vorgabe speichern aus der Liste Vorgaben aus.
- **4** Geben Sie denselben Vorgabenamen ein, und klicken Sie auf Speichern.

#### **Löschen oder Umbenennen einer Vorgabe in Fiery Driver**

In Fiery Driver können Sie eine Vorgabe mit der Funktion Lokale Vorgaben verwalten löschen oder umbenennen.

**Hinweis:** Um eine Vorgabe zu löschen, darf sie sich in Verwendung befinden.

- **1** Öffnen Sie das Fenster Alle Eigenschaften. (Siehe [Öffnen des Fensters Alle Eigenschaften unter Fiery Funktionen](#page-9-0) auf Seite 10.)
- **2** Wählen Sie in der Liste Vorgaben die Option Lokale Vorgaben verwalten.
- **3** Wählen Sie die Vorgabe aus, und führen Sie einen der folgenden Schritte aus:
	- **•** Um eine Vorgabe zu löschen, klicken Sie auf Löschen.
	- **•** Um eine Vorgabe umzubenennen, klicken Sie auf Umbenennen, geben Sie einen beschreibenden Namen für die Vorgabe ein und klicken Sie dann auf Speichern.

#### **Zurückkehren zur Standardvorgabe in Fiery Driver**

Sie können auf einen Auftrag die Standardvorgaben anwenden, um die Druckoptionseinstellungen auf ihre Standardwerte zurückzusetzen.

- **1** Öffnen Sie das Fenster Alle Eigenschaften. (Siehe [Öffnen des Fensters Alle Eigenschaften unter Fiery Funktionen](#page-9-0) auf Seite 10.)
- **2** Wählen Sie Werkseinstellung in der Liste Vorgaben.
- **3** Klicken Sie auf OK, um das Fenster Druckvoreinstellungen zu öffnen.

## Verwenden von Wasserzeichen im Fiery Driver

Mit der Wasserzeichenfunktion des Fiery Driver können Sie Text (unabhängig von dem von der Druckanwendung bereitgestellten Text) auf die erste Seite oder auf jede Seite eines Dokuments drucken.

Sie können die Wasserzeichendefinitionen für alle Fiery Server Drucker und alle Dokumente definieren, speichern und verwenden. Sie können auch beim Drucken eines Dokuments Wasserzeicheneinstellungen festlegen.

**Hinweis:** Das Drucken von Wasserzeichen wird nicht von allen Anwendungsprogrammen unterstützt. Bestimmte Schriften (z. B. bestimmte japanische und chinesische Schriften) können nicht für Wasserzeichen verwendet werden.

#### <span id="page-15-0"></span>**Wasserzeichen erstellen, bearbeiten und löschen**

Sie können Wasserzeichen erstellen, bearbeiten und löschen. Sie können die Eigenschaften des Wasserzeichens einstellen.

In einem Vorschaufeld wird eine Miniaturansicht der Seite angezeigt, die den ungefähren Text, den Winkel und die Position des Wasserzeichens im Verhältnis zur Seitenmitte anzeigt.

In der Vorschau wird zwar der tatsächliche Text angezeigt, aber nicht mehrere Schriftarten. Die Vorschau ändert sich nicht bei jeder Schriftauswahl und zeigt nur die von Ihrem Betriebssystem unterstützten Schriftarten an, nicht die auf dem Fiery Server installierten.

- **1** Öffnen Sie das Fenster Alle Eigenschaften. (Siehe [Öffnen des Fensters Alle Eigenschaften unter Fiery Funktionen](#page-9-0) auf Seite 10.)
- **2** Klicken Sie auf das Symbol Stempelung.
- **3** Führen Sie einen der folgenden Schritte aus:
	- **•** Klicken Sie auf Neu, um ein eigenes Wasserzeichen zu erstellen.
	- **•** Um ein Standard-Wasserzeichen zu ändern, wählen Sie es aus dem Pulldown-Menü aus und klicken Sie auf Bearbeiten.
	- **•** Um ein Wasserzeichen aus der Liste zu entfernen, wählen Sie es aus dem Pulldown-Menü aus, klicken Sie auf Löschen und dann auf Ja.
- **4** Um ein neues Wasserzeichen zu erstellen oder ein bestehendes zu bearbeiten, gehen Sie wie folgt vor:
	- **•** Geben Sie den Text, die Schriftart und die Größe an. (Der Textstil ist Teil der Schriftauswahl.)
	- **•** Geben Sie im Bereich Winkel den Winkel des Wasserzeichens an, indem Sie eine Gradzahl zum Drehen eingeben oder eine Ecke des Wasserzeichens ziehen.
	- **•** Geben Sie im Bereich Position die Position des Wasserzeichens im Verhältnis zur Seitemitte an. Sie können das Wasserzeichen automatisch zentrieren oder Werte für die horizontale und vertikale Position der Mitte des Wasserzeichens im Verhältnis zur Mitte der Seite angeben. (Sie können auch die Mitte des Wasserzeichens ziehen).
	- **•** Legen Sie die Farbe oder den Grauton für das Wasserzeichen fest.

Für Farbdrucker geben Sie Werte in den Bereich Farbe ein. Für Schwarzweißdrucker geben Sie im Bereich Dunkelheit Werte für den Grauanteil ein.

#### **Drucken eines Auftrags mit einem Wasserzeichen**

Wasserzeichen sind druckerspezifisch. Sie können ein Wasserzeichen so einstellen, dass es auf die erste Seite oder auf jede Seite eines Dokuments gedruckt wird. Wenn Sie nicht angeben, dass das Wasserzeichen nur auf der ersten Seite gedruckt werden soll, wird jede Seite des Dokuments mit einem Wasserzeichen versehen.

- **1** Öffnen Sie das Fenster Alle Eigenschaften. (Siehe [Öffnen des Fensters Alle Eigenschaften unter Fiery Funktionen](#page-9-0) auf Seite 10.)
- **2** Klicken Sie auf das Symbol für Stempelung.
- <span id="page-16-0"></span>**3** Wählen Sie im Menü Wasserzeichen das gewünschte Wasserzeichen aus.
- **4** Geben Sie im Bereich Wasserzeichen drucken an, ob das Wasserzeichen nur auf der ersten Seite gedruckt werden soll.
- **5** Legen Sie die Druckeinstellungen nach Wunsch fest, und drucken Sie das Dokument.

## Eingabe von Anmeldeinformationen

Wenn der Fiery Server zum Drucken eine Anwenderauthentisierung erfordert, müssen Sie Ihren Anwendernamen und Ihr Kennwort eingeben, wenn Sie drucken möchten.

- **1** Öffnen Sie das Fenster Alle Eigenschaften. (Siehe [Öffnen des Fensters Alle Eigenschaften unter Fiery Funktionen](#page-9-0) auf Seite 10.)
- **2** Klicken Sie auf das Symbol Auftragsinformationen und erweitern Sie den Bereich Anwenderauthentisierung.
- **3** Geben Sie Ihren Anwendernamen und Ihr Kennwort in die Felder ein.
- **4** Legen Sie die Druckeinstellungen nach Wunsch fest, und drucken Sie das Dokument.

#### Verwenden eigener Seitengrößen im Fiery Driver

Eine eigene Seitengröße können Sie definieren, indem Sie deren Abmessungen eingeben. Nachdem Sie eine eigene Seitengröße definiert haben, können Sie diese Seitengröße in Anwendungsprogrammen für Ihre Auftragsdokumente verwenden, ohne sie jedes Mal neu festlegen zu müssen.

Geben Sie beim Erstellen einer eigenen Seitengröße im Feld Breite stets den kleineren Wert (die kürzere Kante) und im Feld Höhe stets den größeren Wert (die längere Kante) des gewünschten Formats an. Legen Sie eine eigene Seitengröße ungeachtet der im Anwendungsprogramm gewählten Seitenausrichtung immer auf diese Weise fest.

#### **Erstellen, Bearbeiten, Duplizieren oder Löschen einer eigenen Seitengröße im Fenster Papierformat**

Im Fenster Papierformat können Sie eine eigene Seitengröße erstellen, bearbeiten, duplizieren oder löschen. Zum Definieren einer eigenen Seitengröße müssen Sie die Seitenabmessungen und die Randbreiten festlegen.

- **1** Wählen Sie Ablage > Papierformat in Ihrem Anwendungsprogramm.
- **2** Wählen Sie Eigene Papierformate in der Liste Papierformat und führen Sie einen der folgenden Schritte aus:
	- Klicken Sie auf das Symbol "+" (Pluszeichen), um ein neue eigene Seitengröße zu definieren. Doppelklicken Sie auf den Listeneintrag Ohne Titel und geben Sie einen Namen für die neu zu definierende Seitengröße, die Seitenabmessungen und die Randbreiten ein.
	- **•** Markieren Sie eine vorhandene eigene Seitengröße in der Liste, wenn Sie deren Seitenabmessungen oder Randbreiten bearbeiten wollen. Klicken Sie nach dem Ändern der Werte auf den Namen der vorhandenen eigenen Seitengröße, um diese vorhandene durch die geänderte Seitengröße zu ersetzen.
- <span id="page-17-0"></span>• Markieren Sie eine vorhandene eigene Seitengröße in der Liste und klicken Sie auf das Symbol "-" (Minuszeichen), um die Seitengröße zu löschen.
- **•** Markieren Sie eine vorhandene eigene Seitengröße in der Liste und klicken Sie auf Duplizieren, um ein Duplikat der vorhandenen Seitengröße zu erstellen. Doppelklicken Sie anschließend auf den automatisch generierten Namen des Duplikats und geben Sie einen neuen Namen Ihrer Wahl ein.

#### **Erstellen oder Bearbeiten einer eigenen Papiergröße im Modul Fiery Funktionen**

Sie können die benutzerdefinierte Dokument- oder Eingabegröße für den Auftrag festlegen oder bearbeiten.

Die Dokumentgröße ist die Größe der digitalen Eingabe (d. h. die im Originaldokument festgelegte Seitengröße), während die Papiergröße die Größe der physischen Ausgabe bestimmt (d. h. die tatsächliche Größe des Papiers, das sich im Papierfach befindet).

Der Fiery Driver setzt die Option Papiergröße für die Ausgabe standardmäßig auf die Einstellung der Option Dokumentgröße. Dabei spielt es keine Rolle, ob Sie eine Dokumentseite oder mehrere Dokumentseiten auf einen Bogen Papier drucken.

- **1** Öffnen Sie das Fenster Alle Eigenschaften. (Siehe [Öffnen des Fensters Alle Eigenschaften unter Fiery Funktionen](#page-9-0) auf Seite 10.)
- **2** Klicken Sie auf das Symbol Medium.
- **3** Klicken Sie im Menü Papiergröße auf Benutzerdefiniert.
- **4** Legen Sie die Einstellungen für die eigene Papiergröße fest:
	- **•** Maße Legen Sie die Breite und die Höhe des Dokuments oder Druckauftrags fest.
	- **•** Maßeinheit Legen Sie die Einheit für die Maßangaben für das Dokuments oder den Druckauftrag fest.

#### **Drucken eines Auftrags unter Verwendung einer eigenen Papiergröße in Fiery Funktionen**

Sie können ein Auftragsdokument unter Verwendung einer eigenen Papiergröße drucken.

- **1** Öffnen Sie das Fenster Alle Eigenschaften. (Siehe [Öffnen des Fensters Alle Eigenschaften unter Fiery Funktionen](#page-9-0) auf Seite 10.)
- **2** Klicken Sie auf das Symbol Medium.
- **3** Wählen Sie aus dem Menü Papiergröße die gewünschte eigene Papiergröße aus.
- **4** Wählen Sie in der Liste Papierzufuhr bzw. Papierfach das Papierfach, das die eigene Papiergröße für den Auftrag enthält.

Die Auswahl des Fachs ist nur für den aktuellen Auftrag gültig.

**5** Legen Sie die Druckeinstellungen nach Wunsch fest, und drucken Sie das Dokument.

### <span id="page-18-0"></span>Verwenden des Bildversatzes

Die Druckoption Bildversatz bewirkt einen Versatz des Bilds auf allen Seiten eines Auftrags, nicht nur auf einzelnen Seiten.

Sie können aber getrennte Einstellungen für den Bildversatz auf den Vorder- (ungerade Seitenzahl) und Rückseiten (gerade Seitenzahl) festlegen. Durch den Bildversatz kann verhindert werden, dass Teile des Bildes abgeschnitten werden.

**Hinweis:** Für die Optionen "Broschürenerstellung" und "Sammelform" wird Bildversatz nicht unterstützt.

Generell eignet sich der Bildversatz für folgende Zwecke:

- **•** Abweichungen im Papierpfad (nicht zentrierter Pfad) können kompensiert werden.
- **•** Inhalte für vorgedruckte Formularfelder können ausgerichtet werden.
- **•** Der Inhalt auf einer Blattseite kann am bereits auf der anderen Blattseite gedruckten Inhalt ausgerichtet werden.
- **1** Wählen Sie Datei > Drucken in Ihrem Anwendungsprogramm und wählen Sie danach den Fiery Server als Drucker aus.
- **2** Öffnen Sie das Fenster Alle Eigenschaften. (Siehe [Öffnen des Fensters Alle Eigenschaften unter Fiery Funktionen](#page-9-0) auf Seite 10.)
- **3** Klicken Sie auf das Finishing-Symbol.
- **4** Erweitern Sie die Option Bildversatz und wählen Sie Bildversatz.
- **5** Legen Sie die Maßeinheiten fest.
- **6** Geben Sie den gewünschten Bildversatz für die Vorderseite und die Rückseite in die Felder für die X- und die Y-Achse ein.

**Hinweis:** Der Maximalwert für die X- und Y-Achsen beträgt 999,99 Punkte/13,89 Zoll/352,77 mm.

**7** Aktivieren Sie die Option Vorder‑ & Rückseite ausrichten, wenn die Inhalte auf der Vorder- und Rückseite proportional zueinander ausgerichtet werden sollen.

## Druckaufträge mit verschiedenen Medientypen

Die Funktion Gemischte Medien definiert die Kapitelunterteilungen eines Druckauftrags und druckt bestimmte Seiten oder Seitenbereiche auf unterschiedlichen Medientypen.

Sie können außerdem Leerseiten einfügen und festlegen, welche Seiten oder Seitenbereiche beidseitig gedruckt werden sollen. Außerdem können Sie im Bereich Gemischte Medien veranlassen, dass die definierten Kapitel als eigenständige Finishing- oder Duplex-Sets behandelt werden, d. h. dass die Finishing-Optionen auf jedes Kapitel getrennt angewendet werden.

**Hinweis:** Sie können bis zu 100 verschiedene Einstellungen für die Auswahlliste speichern.

**1** Wählen Sie Datei > Drucken in Ihrem Anwendungsprogramm und wählen Sie danach den Fiery Server als Drucker aus.

- <span id="page-19-0"></span>**2** Öffnen Sie das Fenster Alle Eigenschaften. (Siehe [Öffnen des Fensters Alle Eigenschaften unter Fiery Funktionen](#page-9-0) auf Seite 10.)
- **3** Klicken Sie auf das Symbol Medium.
- **4** Erweitern Sie die Option Gemischte Medien und wählen Sie eine der folgenden Optionen aus:

**Hinweis:** Wenn Sie eine der Optionen Kapitelstartseite(n), Titel/Abschluss definieren oder Jedes Kapitel als Finishing-Set definieren verwenden, müssen alle in der Papiergröße pro Kapitel angegebenen Medien die gleichen Abmessungen haben.

- **•** Kapitelstartseite(n) Bezeichnet die Kapiteleinteilung mit durch Komma getrennten Werten (z. B.: 4,9,17), um den Beginn jedes neuen Kapitels zu bestimmen. Es ist nicht notwendig, die erste Seite einzugeben. Die Seitenzahlen beziehen sich auf die Nummerierung des Originaldokuments.
- **•** Jedes Kapitel als separates Finishing-Set definieren Wendet Weiterverarbeitungsoptionen (z. B. Heften) oder doppelseitigen Druck auf jedes Kapitel an, das mit der Option Kapitelstartseite(n) erstellt wurde. Beim beidseitigen Druck erzwingt diese Option, dass für jede Startseite eine rechte Seite verwendet wird, und fügt bei Bedarf eine vorausgehende linke Leerseite hinzu.
- **•** Titel/Abschluss definieren Weist den vorderen und hinteren Umschlagseiten Seitenattribute zu.

**Hinweis:** Diese Option ist nur verfügbar, wenn sie vom Fiery Server unterstützt wird.

- **•** Neuer Seitenbereich Weist Seitenattribute bestimmten Seiten oder Seitenbereichen zu. Nachdem Sie die Seitenattribute festgelegt haben, klicken Sie auf Definition hinzufügen, um Ihre Einstellungen zu speichern.
- **•** Neue Seite einfügen Weist leeren Seiten Seitenattribute zu. Nachdem Sie die Seitenattribute festgelegt haben, klicken Sie auf Einfügen und dann auf Schließen, um zur Ansicht Gemischte Medien zurückzukehren.

Informationen zum Drucken von Aufträgen mit verschiedenen Medien finden Sie unter *Drucken*, was Teil des Benutzerdokumentationssatzes ist.

## Beidseitiges Drucken (Duplexdruck)

Sie können einen einseitigen Auftrag als Duplexauftrag (doppelseitig) drucken, indem Sie eine Duplexeinstellung angeben, die die Ausrichtung der gedruckten Bilder bestimmt.

**Hinweis:** Die angezeigten Duplexeinstellungen hängen vom jeweiligen Drucker ab.

Wenn das Dokument eine ungerade Seitenzahl hat, wird mit dieser Option am Ende des Auftrags eine Leerseite eingefügt.

- **1** Wählen Sie Datei > Drucken in Ihrem Anwendungsprogramm und wählen Sie danach den Fiery Server als Drucker aus.
- **2** Öffnen Sie das Fenster Alle Eigenschaften. (Siehe [Öffnen des Fensters Alle Eigenschaften unter Fiery Funktionen](#page-9-0) auf Seite 10.)
- **3** Klicken Sie auf das Symbol Layout.
- **4** Wählen Sie eine der Duplexeinstellungen:
	- **•** Die Inhalte auf der Vorderseite (1) und auf der Rückseite (2) eines Bogens sind gleich ausgerichtet.

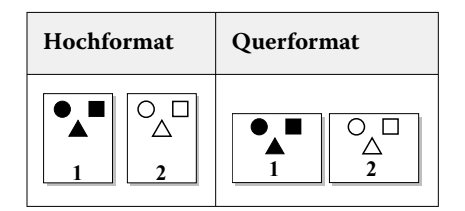

**•** Der Inhalt auf der Rückseite (2) eines Bogens wird im Verhältnis zum Inhalt auf der Vorderseite (1) auf dem Kopf stehend gedruckt.

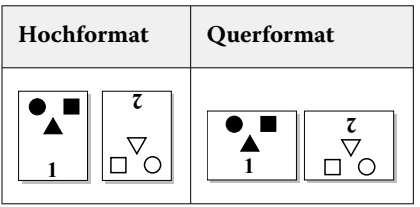

Informationen zum Duplexdruck (zweiseitig) finden Sie unter *Drucken*, was Teil des Benutzerdokumentationssatzes ist.